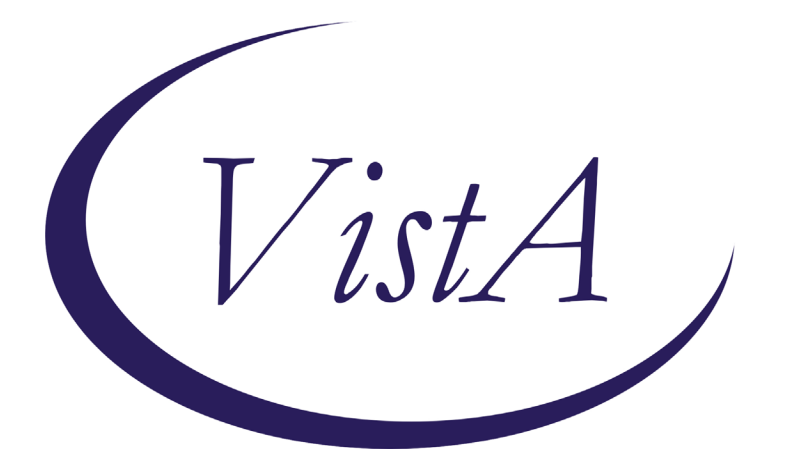

**Update\_2\_0\_191**

# **Clinical Reminders**

# **VA-WH OSTEOPOROSIS**

### **Install Guide**

**March 2021**

Product Development Office of Information Technology Department of Veterans Affairs

# **Table of Contents**

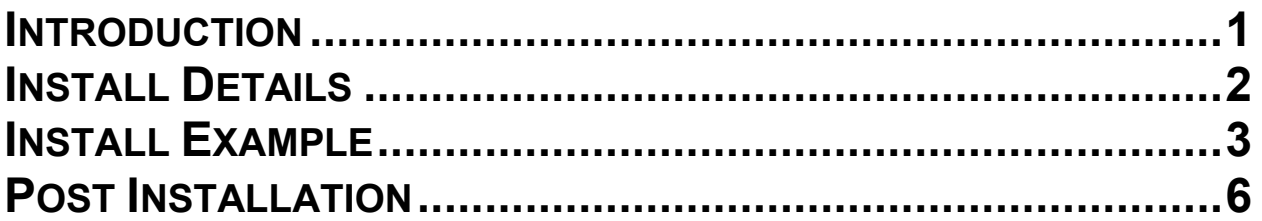

### <span id="page-2-0"></span>**Introduction**

VHA Recommends screening for osteoporosis to prevent osteoporotic fractures with bone measurement testing in:

- Women 65 years and older.
- Postmenopausal women younger than 65 years who are at increased risk for osteoporosis, as determined by a formal clinical risk assessment tool.

 The USPSTF concludes that the current evidence is insufficient to assess the balance of benefits and harms of screening for osteoporosis to prevent osteoporotic fractures in men.

Men/Women is determined by the birth sex field in Vista.

 Dual energy x-ray absorptiometry (DXA) is the recommended screening method for osteoporosis.

Reminder shows for all women:

 65 and older without a prior DXA; Who haven't had a diagnosis of Osteoporosis within the last two years; and Who don't have a code for a terminal condition or documented limited life expectancy

#### **UPDATE\_2\_0\_191 contains 1 Reminder Exchange entry:** UPDATE\_2\_0\_191 VA-WH OSTEOPOROSIS

### **The exchange file contains the following components:**

#### **REMINDER GENERAL FINDINGS**

TICKLER REMINDER COMMENT TICKLER REMINDER

#### **HEALTH FACTORS**

VA-REMINDER UPDATES VA-UPDATE\_2\_0\_191 VA-WH OSTEOPOROSIS VA-WH OSTEO STOP SCREENING COMORBID VA-WH OSTEO LIFE EXPECTANCY LESS THAN 5Y REMINDER FACTORS LIFE EXPECTANCY < 6 MONTHS VA-WH OSTEO DECLINE DXA VA-WH OSTEO ORDER DXA VA-WH OSTEO DXA SCREEN COMP WRITTEN NO

### VA-WH OSTEO DXA SCREEN COMP WRITTEN YES

#### **REMINDER SPONSOR**

NATIONAL CENTER FOR HEALTH PROMOTION AND DISEASE PREVENTION (NCP) Women Veterans Health Program

#### **REMINDER TAXONOMY**

VA-WH OSTEOPOROSIS VA-TERMINAL CANCER PATIENTS VA-WH OSTEO DXA COMPLETE

#### **REMINDER TERM**

VA-REMINDER UPDATE\_2\_0\_191 VA-WH OSTEO STOP SCREENING VA-WH OSTEO PATIENT DECLINED VA-WH OSTEO SCREEN ORDER VA-WH OSTEO OUTSIDE SCREEN VA-WH OSTEO SCREEN COMPLETED

#### **REMINDER DEFINITION**

VA-WH OSTEOPOROSIS

#### **REMINDER DIALOG**

VA-WH OSTEOPOROSIS

### <span id="page-3-0"></span>**Install Details**

This update is being distributed as a web host file. The address for the host file is: **https://vaww.va.gov/reminders/docs/UPDATE\_2\_0\_191.PRD**

The file will be installed using Reminder Exchange, programmer access is not required.

Installation:

=============

This update can be loaded with users on the system. Installation will take less than 20 minutes.

# <span id="page-4-0"></span>**Install Example**

To Load the Web Host File. Navigate to Reminder exchange in Vista

At the **Select Action:** prompt, enter **LWH** for Load Web Host File At the **Input the url for the .prd file:** prompt, type the following web address: **https://vaww.va.gov/reminders/docs/UPDATE\_2\_0\_191.PRD**

You should see a message at the top of your screen that the file successfully loaded.

Search for and locate the reminder exchange entry titled UPDATE 2 0 191 VA-WH OSTEOPOROSIS.

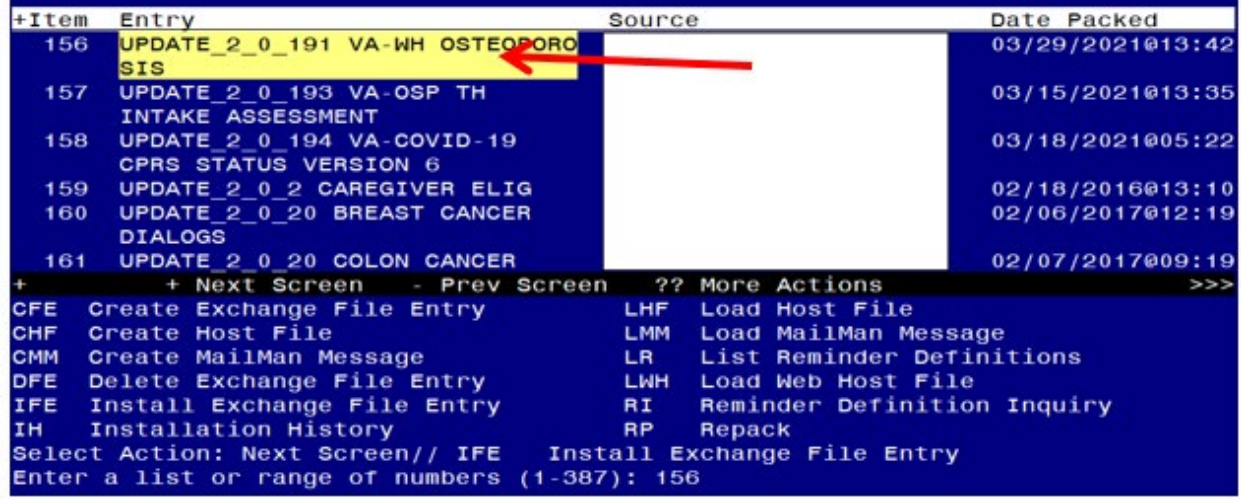

At the **Select Action** prompt, enter **IFE** for Install Exchange File Entry Enter the number that corresponds with your entry titled **UPDATE\_2\_0\_191 VA-WH OSTEOPOROSIS** *(in this example it is entry 156, it will vary by site)* The date on the exchange file should be 03/29/2021.

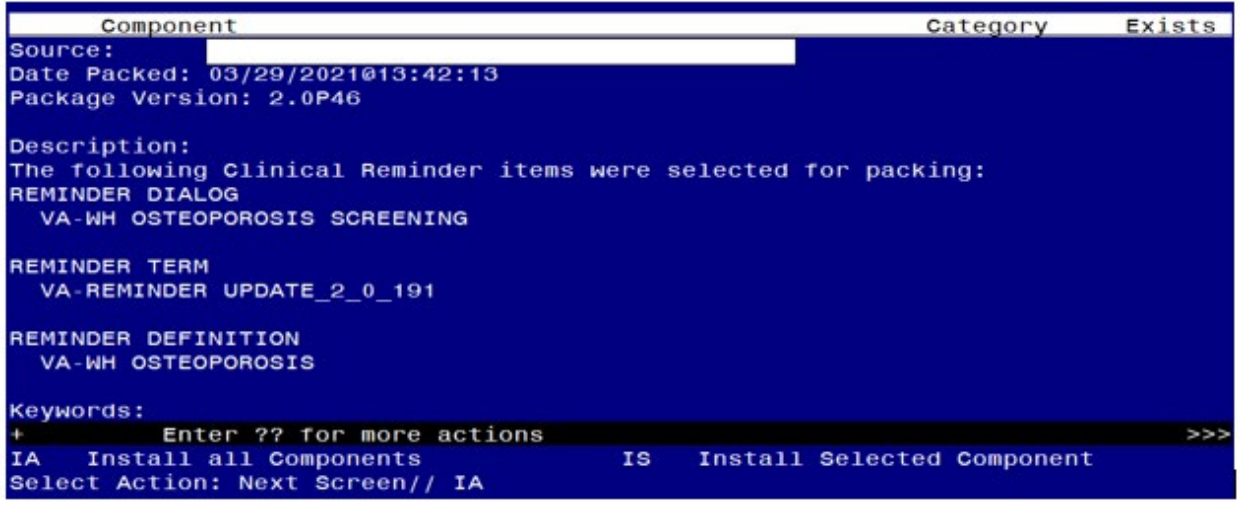

At the **Select Action** prompt, type **IA** for Install all Components and hit enter. Select Action: Next Screen// **IA** Install all Components

During the installation, you will see several prompts:

**Install** all new components

**SKIP** any existing components that you are prompted to overwrite

#### **You will be promped to install the dialog component:**

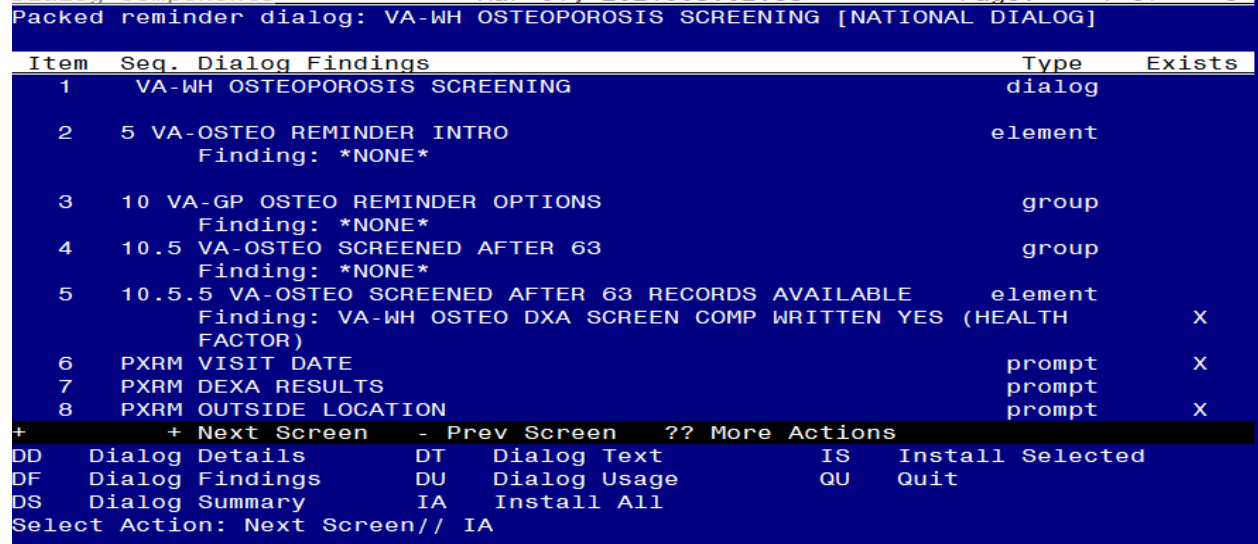

At the **Select Action** prompt, type **IA** to install the dialog – **VA-WH OSTEOPOROSIS SCREENING**

Select Action: Next Screen// **IA Install All** 

Install reminder dialog and all components with no further changes: Y// ES When you see this prompt, hit enter to link the dialog to the reminder definition: Reminder Dialog VA-WH OSTEOPOROSIS SCREENING is not linked to a reminder. Select Reminder to Link: VA-WH OSTEOPOROSIS//

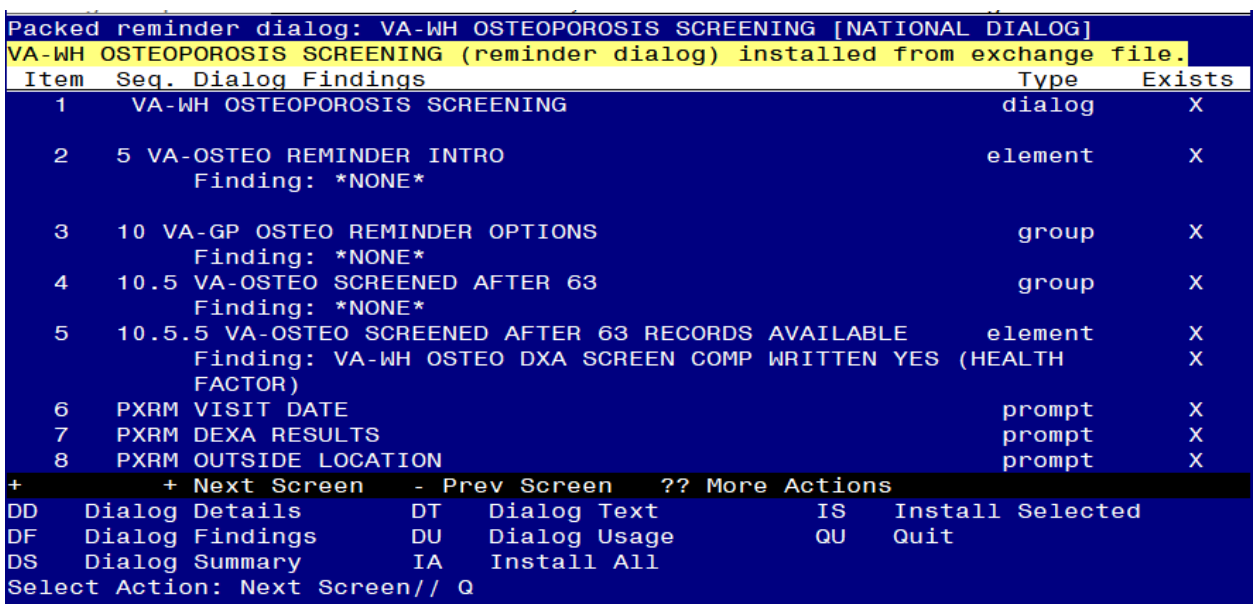

When the dialog has completed installation, you will then be returned to this screen. At the **Select Action** prompt, type **Q.**

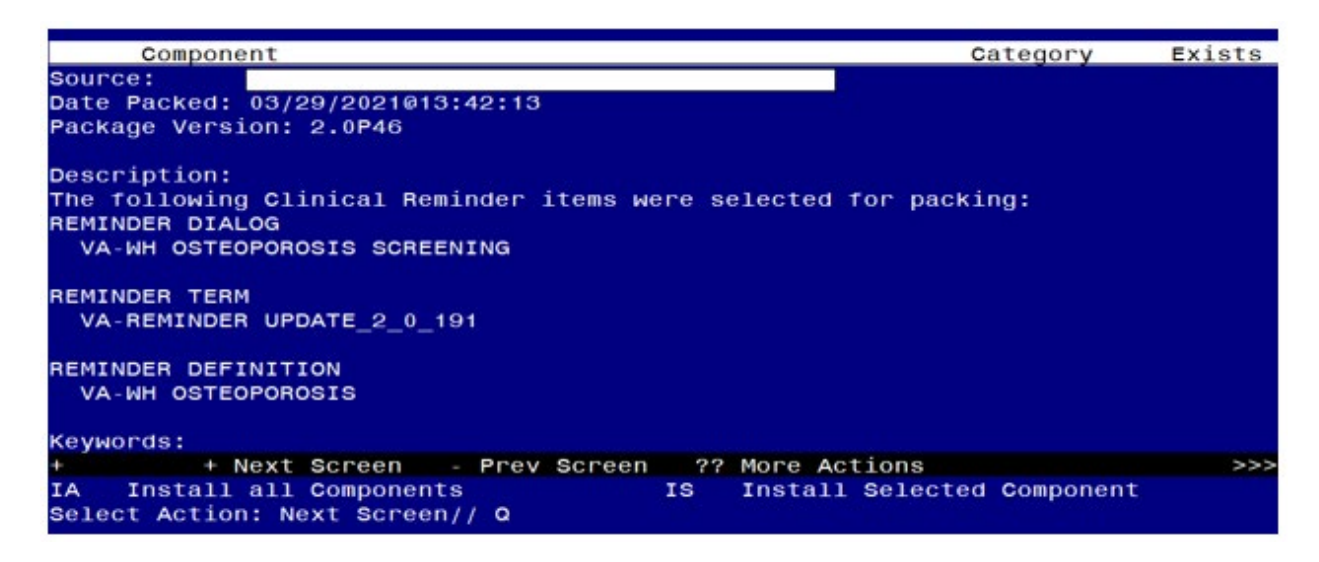

You will be returned to this screen. Type Q to quit. Install Completed

### <span id="page-7-0"></span>**Post Installation**

- 1. Add Order to the reminder dialog Add your local quick order for dual energy x-ray absorptiometry (DXA) as an additional finding to the element: VA-OSTEO ORDER SCREEN
- 2. Add this reminder to the cover sheet for the appropriate users. The print name is Osteoporosis Screening.
- 3. Notify users of this reminder that they need to have the notification Scheduled Alert set to On.
	- a. The tickler alert option in the template will send the user an alert for the date/time that they specify.
	- b. To receive this alert, the scheduled alert notification must be enabled

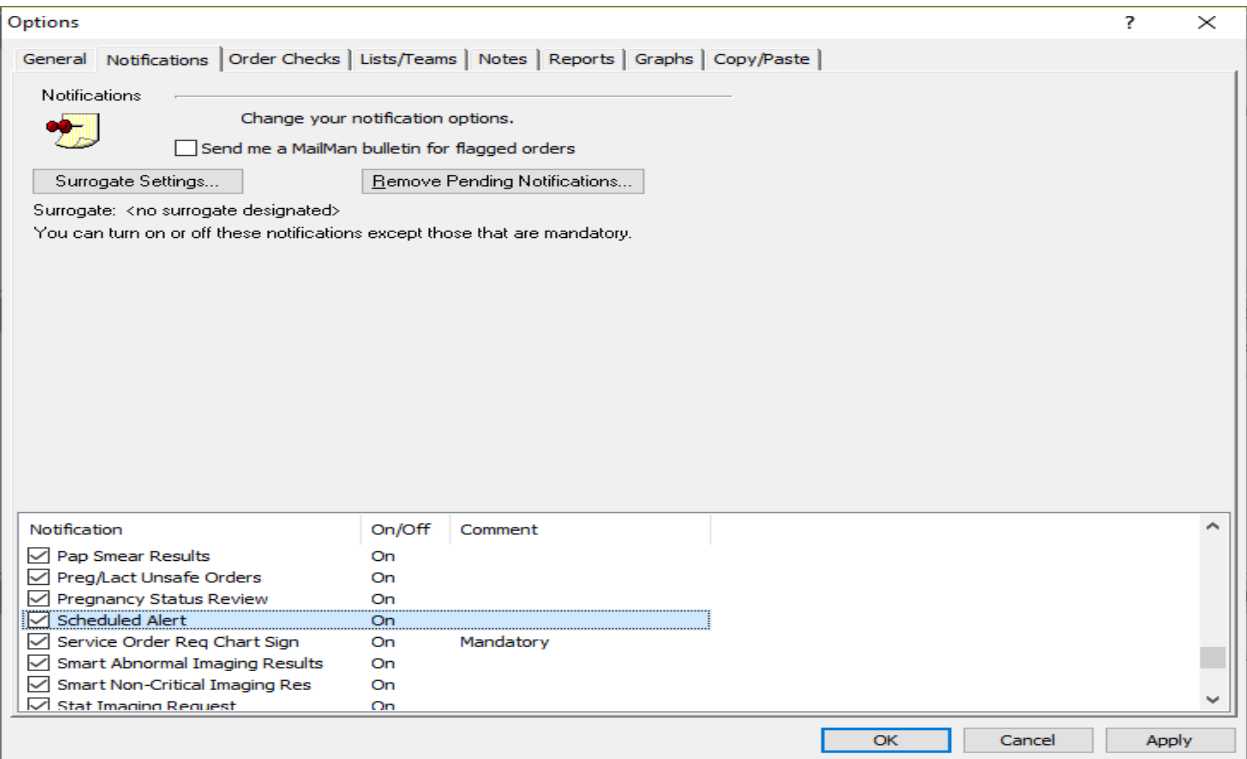